**SPEAKERFOOD** 

# **PlugSearch**

Plug-In Search & Insert Tool For Logic Pro X

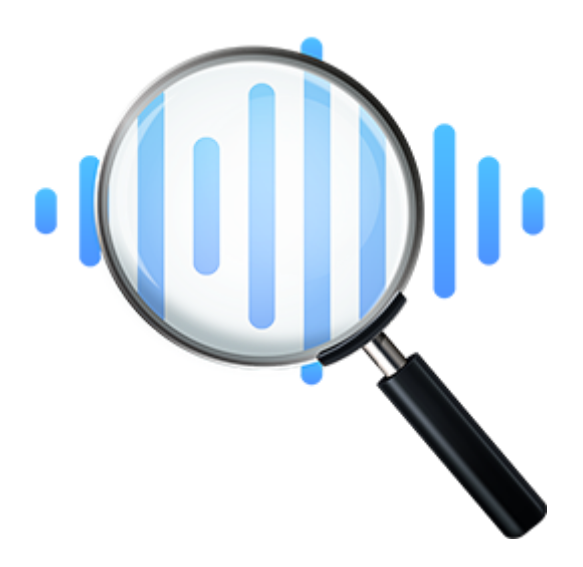

# USER MANUAL

Version 2.4

#### **Introduction**

PlugSearch is a standalone application for searching and inserting Plug-ins in Logic Pro X. When you trigger PlugSearch, a popover search bar appears that, so you can search for Plug-ins by name or manufacturer (or both). After selecting a Plug-in, PlugSearch inserts the Plug-in for you by automating mouse events and key presses.

#### **System Requirements**

- macOS Sierra and higher (including Catalina)
- Logic Pro X 10.2.4 and higher

#### **UPDATING FROM V1 TO V2**

Please follow these steps if you update from V1 to V2.

To uninstall V1, remove the following files and folders:

- /Applications/PlugSearch
- ~/Library/Application Support/PlugSearch

And, if present:

- ~/Library/LaunchAgents/com.speakerfood.plugsearch.user.agent.plist
- ~/Preferences/com.speakerfood.PlugSearch.plist

Remove V1 from the Accessibility list and restart your computer. Install V2 as described below.

#### **Installation**

Click on the download file to unzip it. Move PlugSearch to the applications folder and open it. PlugSearch will ask permission to control the computer using accessibility features. Click on "Open System Preferences". Unlock and enter your password and enable PlugSearch in the Accessibility list.

PlugSearch is now running, it's icon is shown in the top menu bar.

To *uninstall*, remove the following files and folders:

- /Applications/PlugSearch
- ~/Library/Application Support/PlugSearch
- ~/Library/LaunchAgents/com.speakerfood.plugsearch.user.agent.plist
- ~/Preferences/com.speakerfood.PlugSearch.plist

## **License**

In order to activate PlugSearch, you need an internet connection.

- From the menu bar icon, open Preferences
- Click on License
- Enter the License you received and click Activate
- PlugSearch is now activated

# **Required Plug-in Manager Setup**

PlugSearch V2 can operate in two modes:

1. CUSTOM PLUGSEARCH CATEGORY

This is the **preferred way** of using PlugSearch, as it leads to always selecting the correct Plug-in. Follow these steps:

- **Disable** "Default Logic Plug-in Manager folders" in the PlugSearch preferences
- In Logic Pro X, open Preferences -> Plug-in Manager
- Click on "Show All" in the top left corner
- Create a new category by clicking the plus sign to the right of the label **Category**
- Name the new category "PlugSearch"
- Select all Plug-ins and drag them to the category PlugSearch

*Note: When you install new Plug-ins, you can drag them individually to the PlugSearch category, or repeat the steps above.* 

#### 2. DEFAULT PLUG-IN MANAGER SETTINGS

This is available to provide backwards compatability with V1, and is not recommended as it can sometimes lead to the wrong Plug-in being selected.

- **Enable** "Default Logic Plug-in Manager folders" in the PlugSearch preferences
- Go to the Plug-in Manager in Logic and click "Restore Default Settings"

# **How To Use PlugSearch**

- **●** In Logic Pro X, move the cursor to an empty Audio FX, Instrument or MIDI FX slot
- Control-click
- Type to search
- Hit enter, or double click the Plug-in to insert

*Instead of Control-click, you use* **option-click** *to insert:* 

- *a mono-stereo Audio FX on a mono insert slot*
- *a double-mono Audio FX on a stereo insert slot*
- *a mono or multi-output Instrument (depending on availability*

*Note: mono->stereo versions are only available for some Plug-ins, for instance "stereo delay"* 

# **Search By Plug-in Manufacturer**

You can search by manufacturer if you start the first word with a capital. For example: "Wav" will list all Plug-ins released by manufacturers whose name starts with "Wav" (for instance Waves).

*You can also search for Plug-ins from a certain manufacturer. For example:*

*Wav lim*

Will list all Plug-ins whose name contains "lim" and whose manufacturer starts with "Wav".

## **Random Plug-in**

PlugSearch inserts a random Plug-in if you type a "?" and hit enter. Hi pass EQ on a bass track? OTT on that delicate recorded solo cello? Everything can happen.

## **Start At Login**

Open the Preferences from the icon in the menu bar. Here you can choose to have PlugSearch opened on login.

## **Quit**

PlugSearch runs as a background menu-bar application. You can find it's icon in the top right menu-bar. From here, you can access Preferences and quit PlugSearch if you need to.

#### **Scanning Plug-ins**

PlugSearch scans available Plug-ins on your system when it opens. If you installed or removed Plug-ins, you can manually rescan your Plug-ins in the Preferences window.

*Note: if you moved or renamed the following folder:* 

*/Library/Audio/Plug-Ins/Components* 

*Your system will not have a correct registry of your installed components. A restart will fix this.* 

# **PlugSearch Database**

PlugSearch saves it's Plug-in database in the file ~/Application Support/PlugSearch/PluginDictionary.xml. You can open this file to see what Plug-ins have been scanned. If this file get corrupted, you can always delete it and restart PlugSearch. It will automatically rescan your installed Plug-ins and create a new database.

#### **Known Issues**

#### **Waves Mono/Stereo Plug-ins**

If you are using Waves Plug-ins, you'll find a mono (m) and stereo (s) version for every Plug-in. Make sure you select a (m) for mono channels and a (s) for stereo channels.

#### **MIDI-Controlled Effects**

MIDI Controlled Effects are a little different from other effects, as they are not flagged as such in their basic component description. The current version of PlugSearch doesn't support this category of Plug-ins yet. Our goal is to provide a way to incorporate them in a future update.

#### **Custom Plug-in Names**

Logic's Plug-in Manager allows you to set custom names for Plug-ins. The current version of PlugSearch does not support the use of custom names, we are working on a future release that will support this.

# **Contact**

If you need help, please use the contact form on our website:

<https://speakerfood.com/pages/contact>